# Разместить товар на адресном складе на усмотрение кладовщика

Последние изменения: 2024-03-

Операция «Размещение» производится в соответствии со следующими бизнес-процессами:

- Размещение товаров (на основании [«Приобретение](https://www.cleverence.ru/support/49223/) товаров и услуг»)
- Размещение товаров (на основании [«Приходного](https://www.cleverence.ru/support/49226/) ордера на товары»)

После того как была проведена приемка товара на склад (по готовому заданию или по факту), необходимо разместить принятый товар. Рассмотрим, как это происходит на адресном складе в случае, если размещение происходит на основаниии документа, отображающего результат приемки:

- 1. На ТСД выгружается из товароучетной программы документ, содержащий данные о принятом товаре (это может быть «Приобретение товаров и услуг», «Заказ поставщику» или «Приходный ордер на товары»). Как документ выгружается из товароучетных программ, уже было описано на [странице.](https://www.cleverence.ru/support/48571/)
- 2. Перед тем, как начать помещение товара в ячейку, необходимо «открыть» ее для товара, отсканировав ШК ячейки. Затем производится размещение товаров по ячейкам путем сканирования ШК каждого из них. Конкретного задания, куда какой товар поместить, у кладовщика нет, поэтому размещение происходит на его усмотрение. Для того, чтобы сменить ячейку, нужно отсканировать ШК следующей.
- 3. Результатом размещения товаров по ячейкам будет документ «Отбор (размещение) товаров».

## Размещение товара в ячейки

1. В главном меню «Склада 15» выберите операцию «Размещение» и откройте нужный документ.

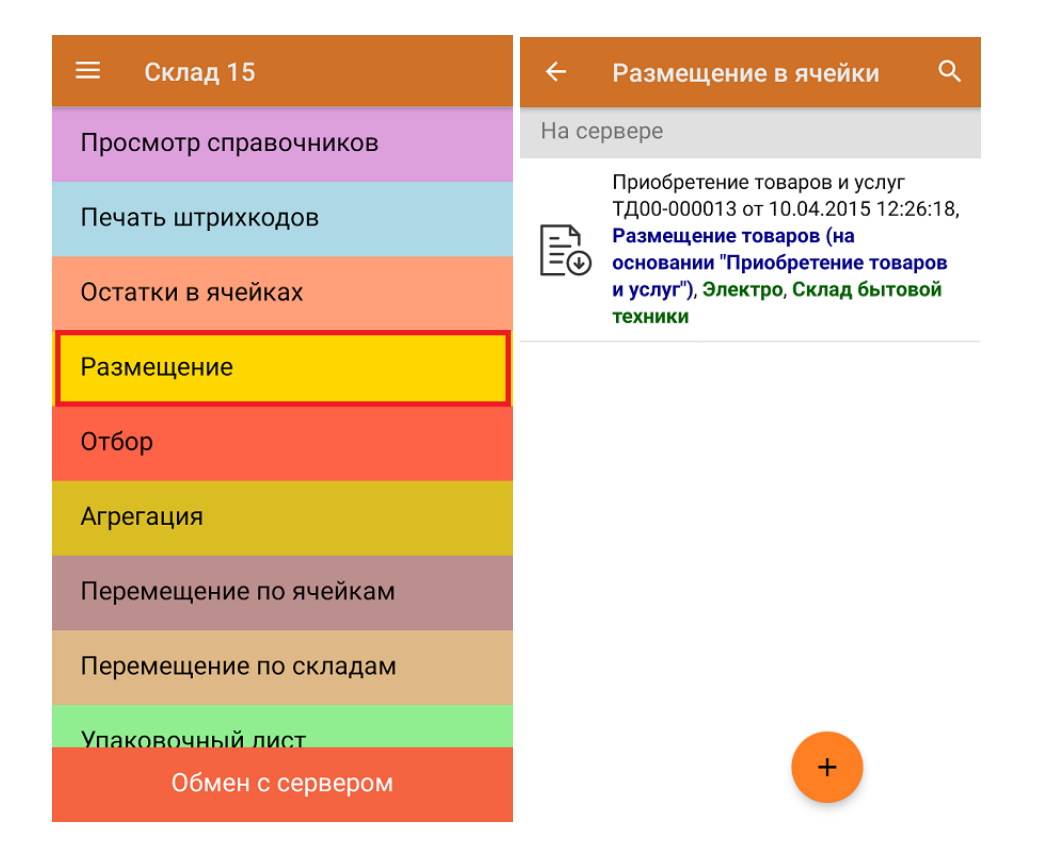

2. Откроется окно сканирования товара, в котором будет предложено отсканировать ШК зоны приемки.

CLEVERENCE.RU — 2/4

Размещение в ячейки Приобретение товаров и услуг ТД00-000013 от 1.

#### Сканируйте штрихкод зоны приемки

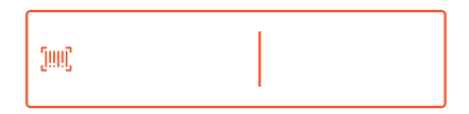

#### Пропустить

3. После сканирования ШК зоны приемки необходимо отсканировать произвольную ячейку, в которую вы хотите поместить товар. Список товара, подлежащего размещению, отображен на экране ТСД, и его сканирование начинается после сканирования ячейки.

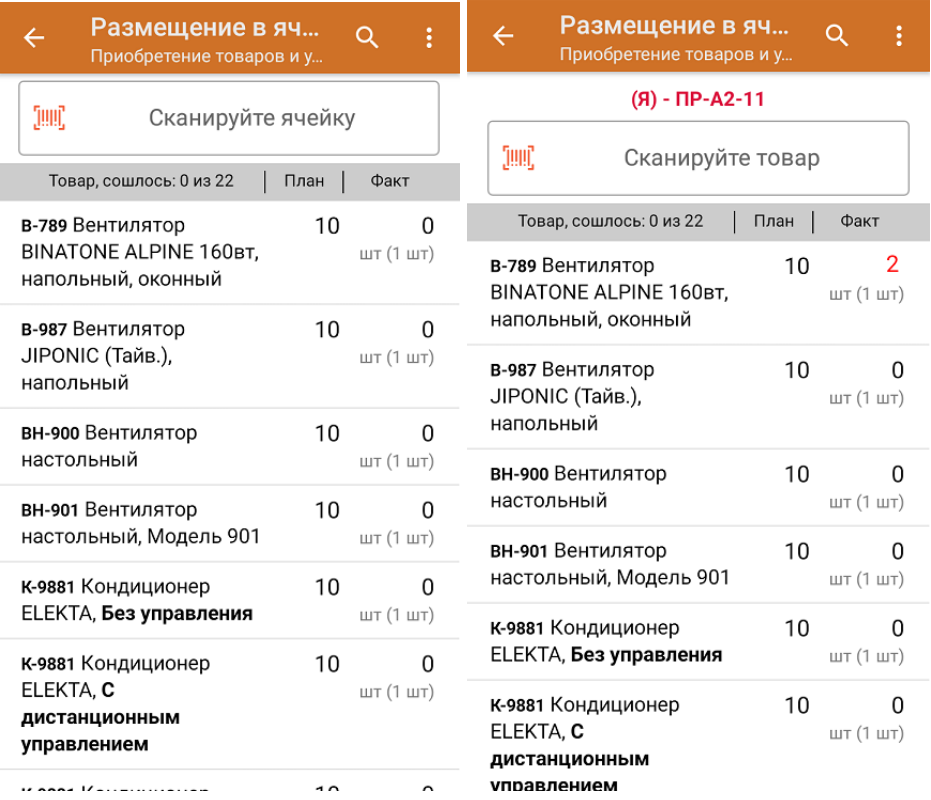

4. Весь принятый товар можно не помещать в одну ячейку, а поместить в разные. Для этого необходимо отсканировать желаемое количество товара (или ввести количество вручную), перемещаемого в первую ячейку, затем отсканировать ШК другой ячейки, и поместить в нее оставшийся товар.

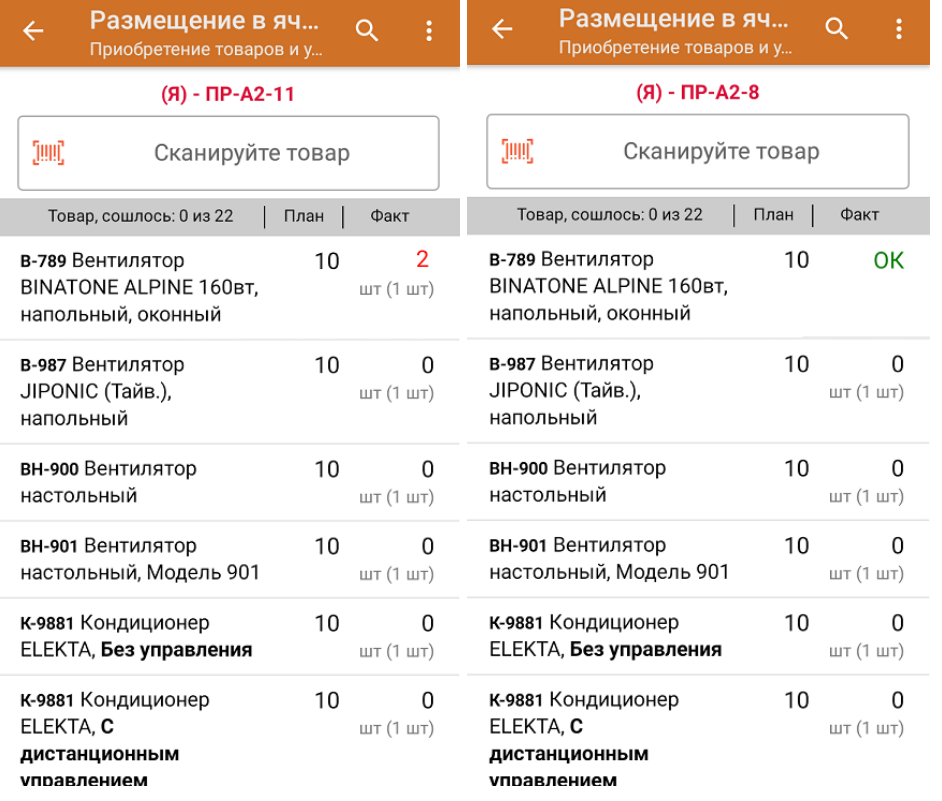

5. В главном меню операции можно просмотреть расхождения в количестве товаров, проверить корректность кода маркировки, изменить склад и контрагента и др.

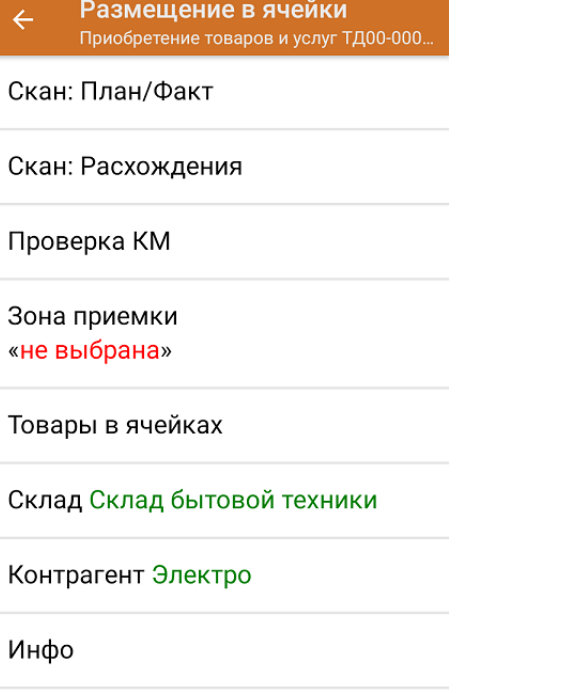

- Выйти
- 6. После окончания операции завершите документ. Это необходимо для того, чтобы можно было отправить его на сервер Mobile SMARTS (либо на ТСД в случае прямого обмена документами). Незавершенный документ отправить нельзя.

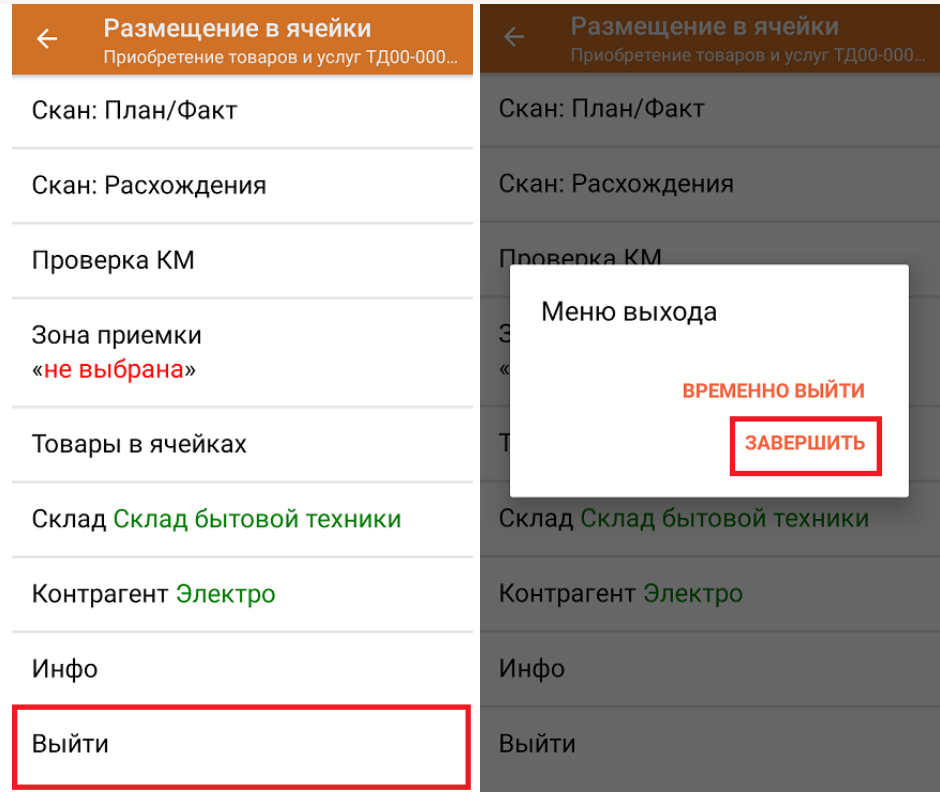

7. Проверить, в какие ячейки был размещен товар можно с помощью операции «Остатки в ячейках».

После отправки на сервер документ необходимо загрузить в товароучетную программу для дальнейшей работы. Как это делается в 1С, Вы можете прочитать в статье «Загрузка документов в 1С», а как в Excel — в статье «Интеграция «Магазина 15» через CSV и Excel».

Склад 15 o

### Не нашли что искали?

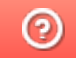

Задать вопрос в техническую поддержку